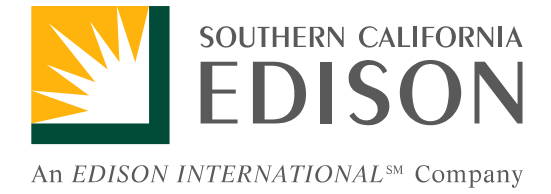

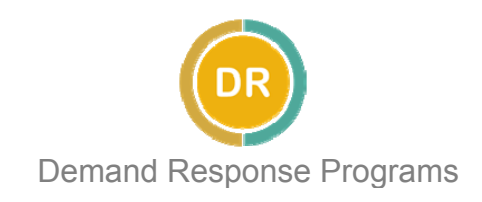

# **Real Time Pricing (For Non-Auto-DR Customers)**

### **How to Manage RTP Courtesy Alerts**

- **- Accessing Online Tools**
- **- Updating Contacts**
- **- Maintaining Price Thresholds and Shed**

**Strategies** 

Version 2.1 Last Updated: July 2012

# TABLE OF CONTENTS

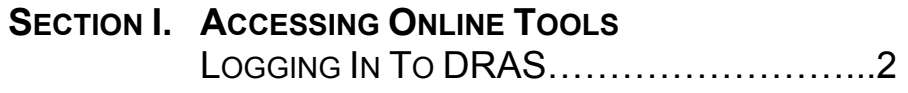

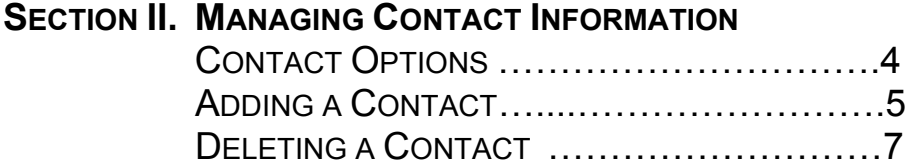

#### **SECTION III. MANAGING SHED STRATEGIES**

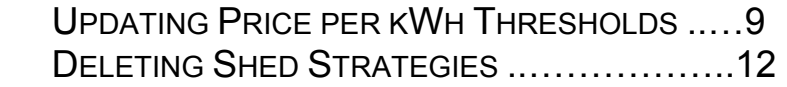

#### **APPENDIX A.**

[SAMPLE RTP COURTESY ALERT BY EMAIL](#page-12-0)....13

RTP Courtesy Alerts contain estimates for hourly prices per kWh for the following day based on the daily highest recorded temperature for Downtown Los Angeles as measured by the National Weather Service. Actual billed prices may vary based on updated temperature information. Any prices shown in this guide are for illustrative purposes only. This guide is intended as an assistive document, and is not a comprehensive instructional manual for DRAS operations. SCE is not responsible for any loss or damages to you or your business for inaccurate or changed information.

# **Section I.**

### **Accessing Online Tools**

Logging In to the Demand Response Automated Server (DRAS)

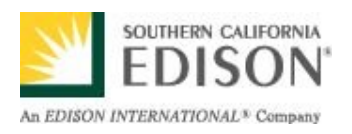

#### <span id="page-3-0"></span>**Logging In to DRAS**

Real Time Pricing (RTP) Courtesy Alerts are sent using the Automated Demand Response Server (DRAS). You must log in to the DRAS in order to make changes to your alerts criteria and contacts.

#### **STEP 1:** Go to the website www.sce.openadr.com.

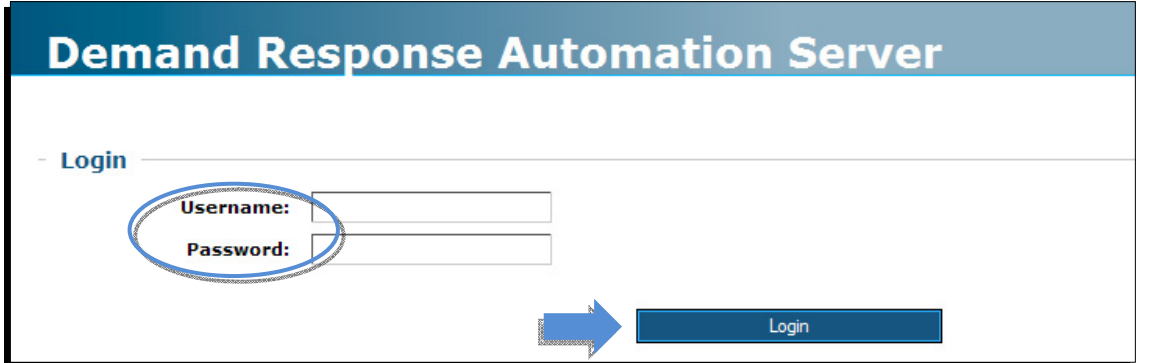

A Login Screen will appear.

- **STEP 2:** Enter your **username** and p**assword**. (Your username and password were provided in your confirmation activation email.)
- **STEP 3.** Click the Login button.

If Login is successful, the following screen should appear:

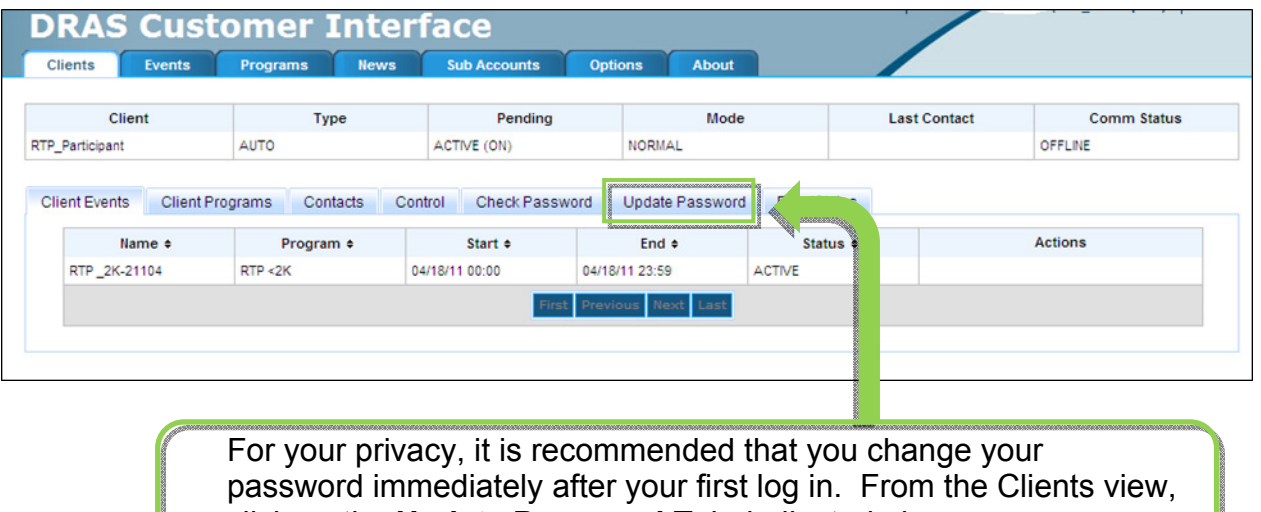

click on the **Update Password** Tab, indicated above.

<span id="page-4-0"></span>İ

### **Section I. Section II.**

### **Managing Contact Information**

Adding and Deleting Contacts

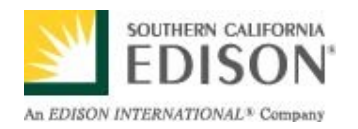

#### **Contact Options**

Currently the DRAS only allows you to enter an email address. However you may choose to send RTP Courtesy Alerts to your cell phone as text messages using Short Message Service (SMS).

Simply append the 10-digit phone number to your phone carrier's SMS address (e.g. 6265551234@txt.att.net). Different phone carriers will have different addresses \*

*(Check with your mobile phone provider to verify pricing, fees, and availability of SMS messaging.)* 

#### *IMPORTANT NOTE:*

Once an e-mail address for the recipient of RTP Courtesy Alerts has been established in the DRAS, you will be **unable to edit** that email address.

**You may only delete an unwanted contact and add a new one.** 

\*SCE provides this information as a courtesy only. SCE is not responsible for any associated fees, costs, or damages that may result from utilizing the SMS option for RTP Courtesy Alerts.

### <span id="page-6-0"></span>**Adding A Contact**

*Log In to DRAS to access the DRAS Customer Interface.* 

**STEP 1:** From the Clients View, click on the **Contacts** tab.

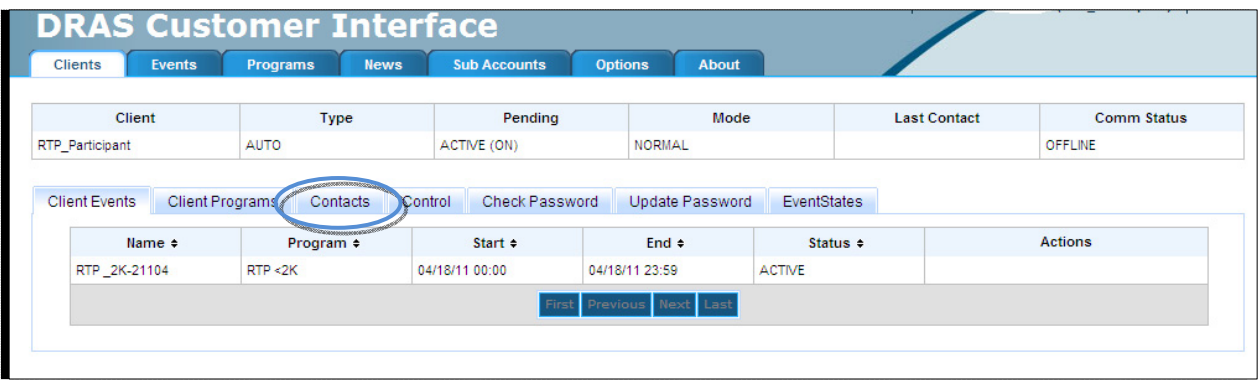

#### Your current contacts list will be displayed.

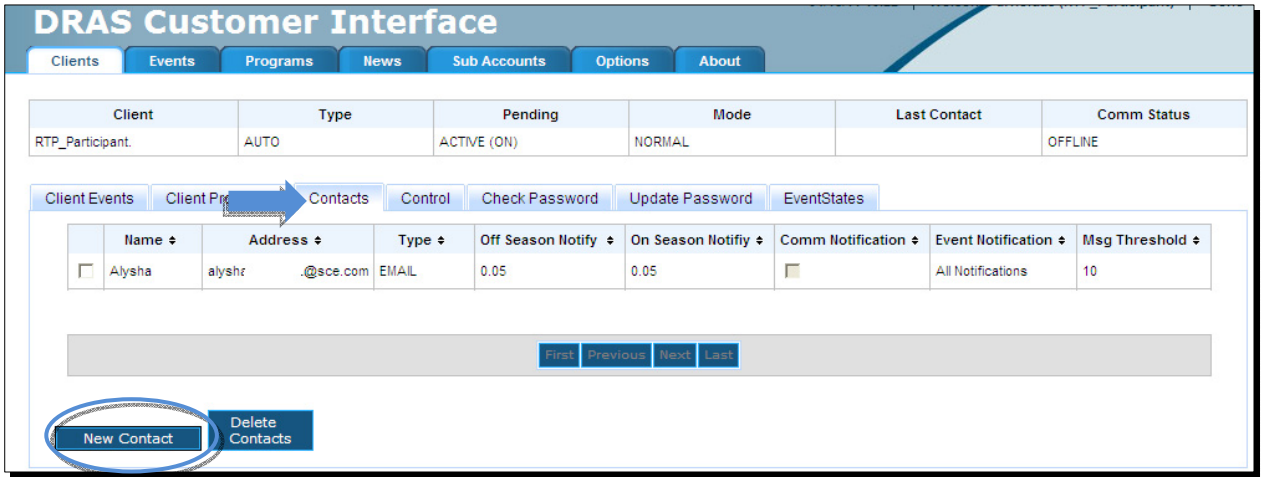

**STEP 2:** Click on the **New Contact** button to add a contact.

#### **STEP 3:** Enter the required information and preferences.

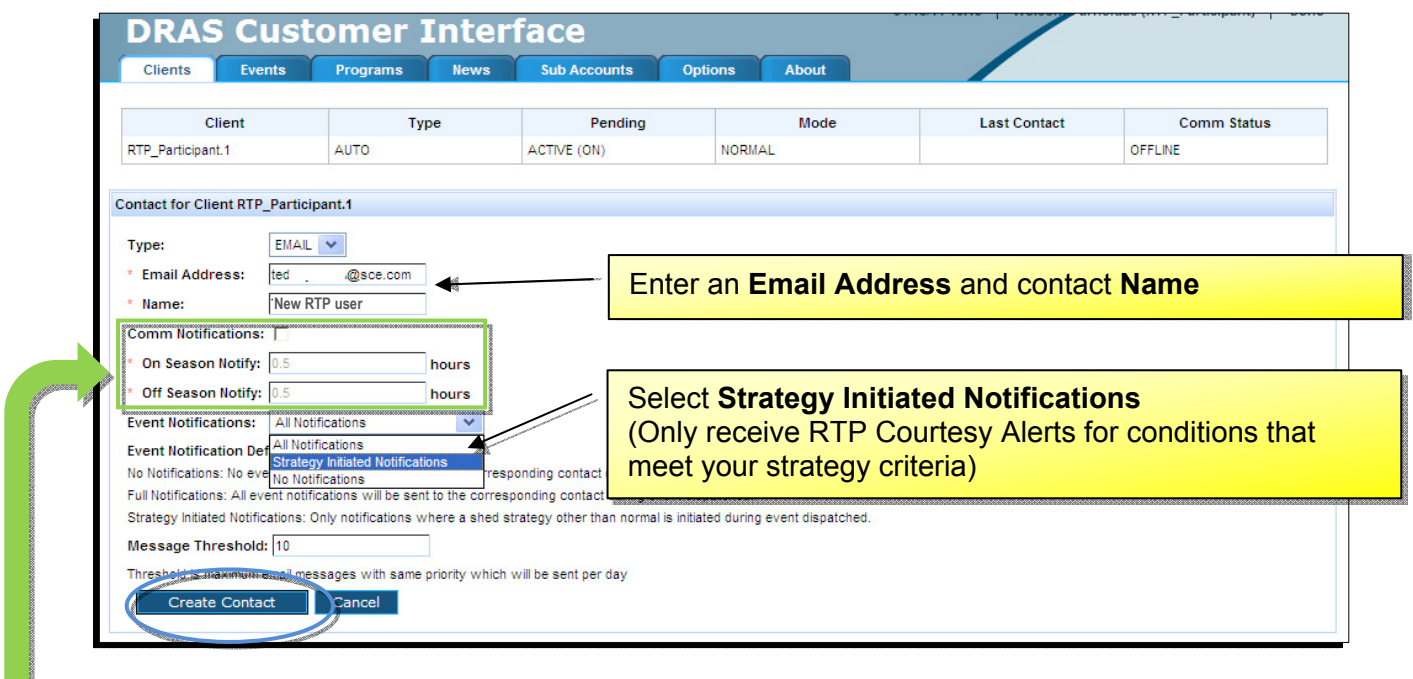

NOTE: The **Comm Notifications** option is only available to customers using SCE's Automated Demand Response (Auto-DR). This feature allows the contact to be notified if their Energy Management System (EMS) has been offline for a specified amount of time.

**Non-Auto-DR customers should leave the "Comm Notifications" box unchecked.** 

#### **STEP 4:** Click the **Create Contact** button.

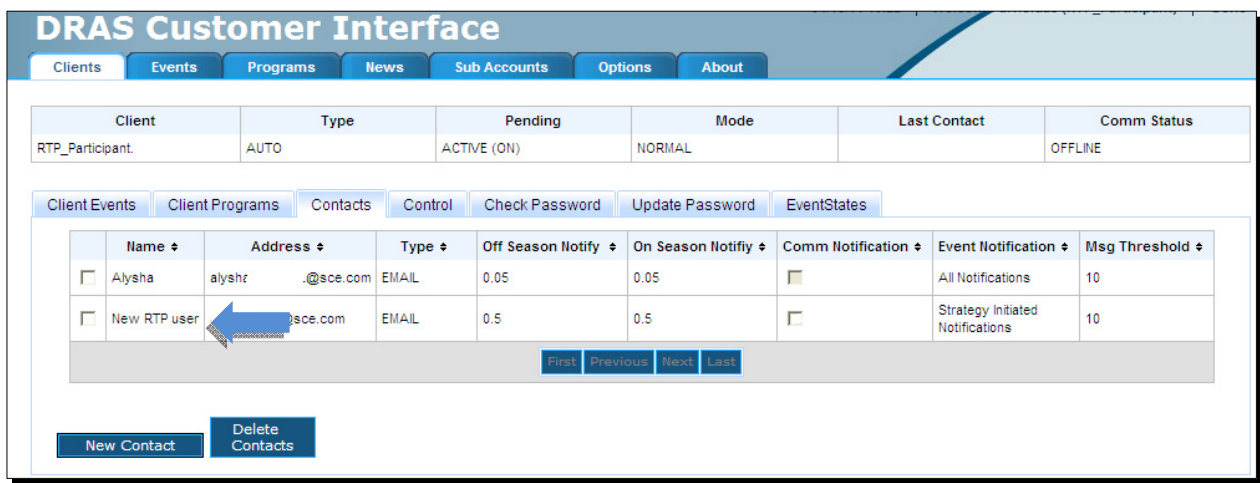

*You have successfully added the contact.* 

#### <span id="page-8-0"></span>**Deleting A Contact**

**STEP 1:** Use STEP 1 from **Adding a Contact** (above) to navigate to the **Contacts** tab on the DRAS Customer Interface and view your current list of contacts.

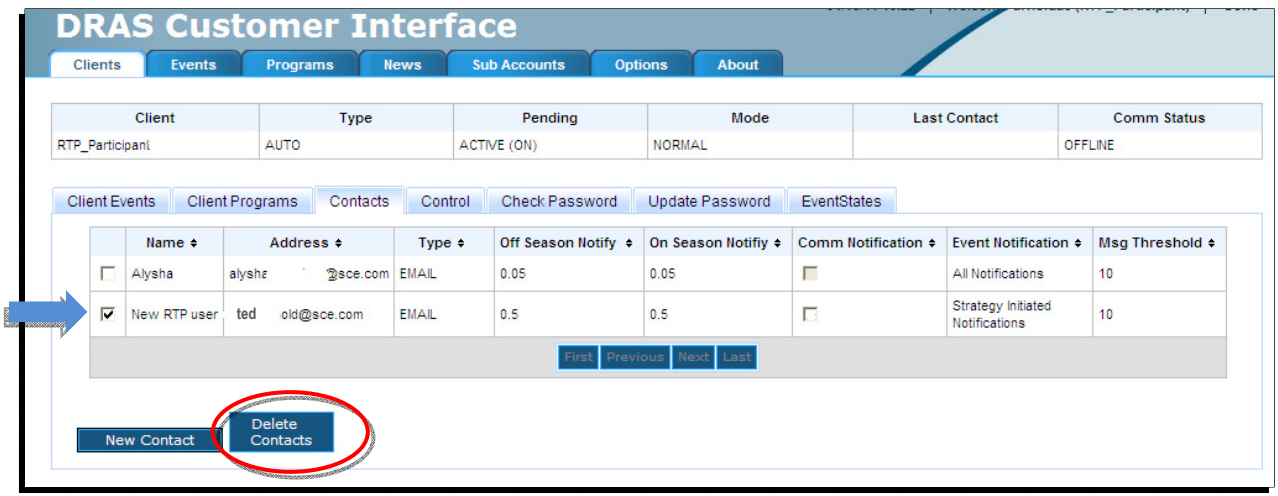

- **STEP 2:** Check the **box** next to the Contact you would like to delete.
- **STEP 3:** Click the **Delete Contacts** button.

NOTE: you will **not** get a warning – once you click the Delete Contacts button, the contact will be deleted permanently.

*You have successfully deleted the contact.* 

### **Section III.**

### **Managing Shed Strategies**

Updating Price per kWh Thresholds & Deleting Shed Strategies

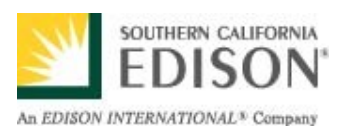

### **Updating Price per kWh Thresholds**

*Log In to the DRAS to access the DRAS Customer Interface.* 

STEP 1: **Click the Clients Programs** tab under your Clients view.

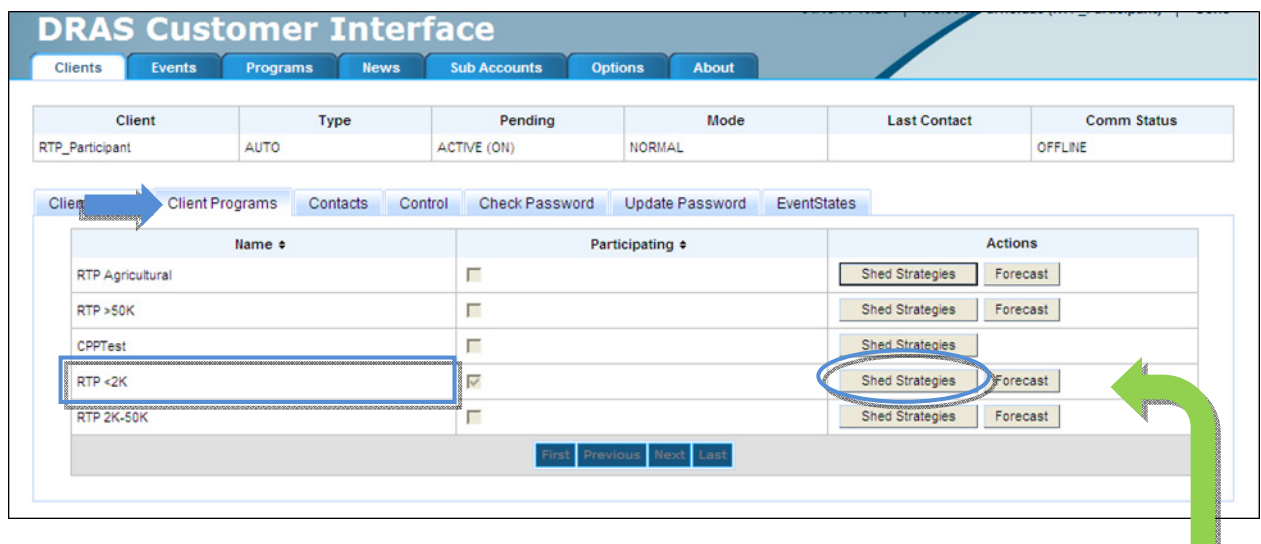

STEP 2: **STEP 2:** Click on the **Shed Strategies** button next to the program you wish to modify.

Your current Shed Strategies will appear.

NOTE: Shed Strategies are plans of action for curtailing energy consumption.

SCE's DRAS features the ability to set RTP Courtesy Alerts to correspond with your Shed Strategies based on season, weekends, and how aggressively you plan to curtail load.

For example, by entering a value for your **Moderate Price**  threshold you can set your RTP Courtesy Alerts to indicate which hours meet your price criteria for a moderate curtailment plan. Entering a value for your **High Price** threshold sets RTP Courtesy Alerts to indicate which hours meet your price criteria for an aggressive curtailment plan. Threshold settings will appear in the RTP Courtesy Alerts.

*(See Appendix A. for example.)* 

#### <span id="page-11-0"></span>STEP 3: Select the Shed Strategy you wish to modify by clicking on the **Strategy Name**.

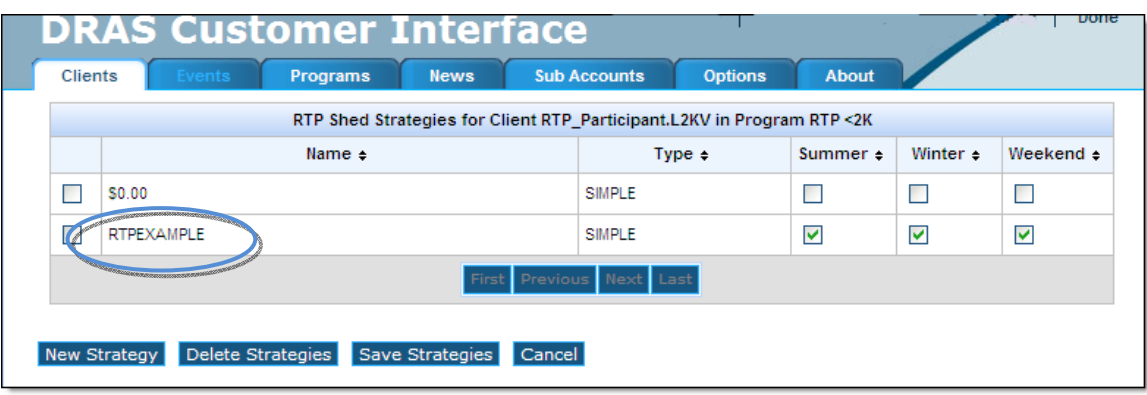

Your current price threshold(s) will appear.

STEP 4: Enter the price per kWh which will trigger your RTP Courtesy Alerts in the **Moderate Price** threshold column.

Keep Type as **Simple**.

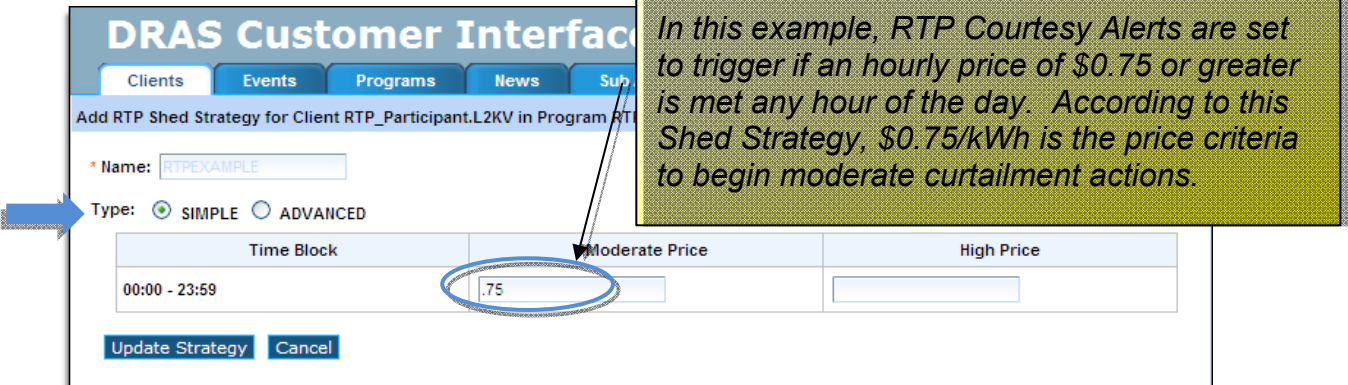

(**Optional**: Enter a price per kWh in the **High Price** threshold column to indicate hours in which you choose to implement a more aggressive curtailment plan.)

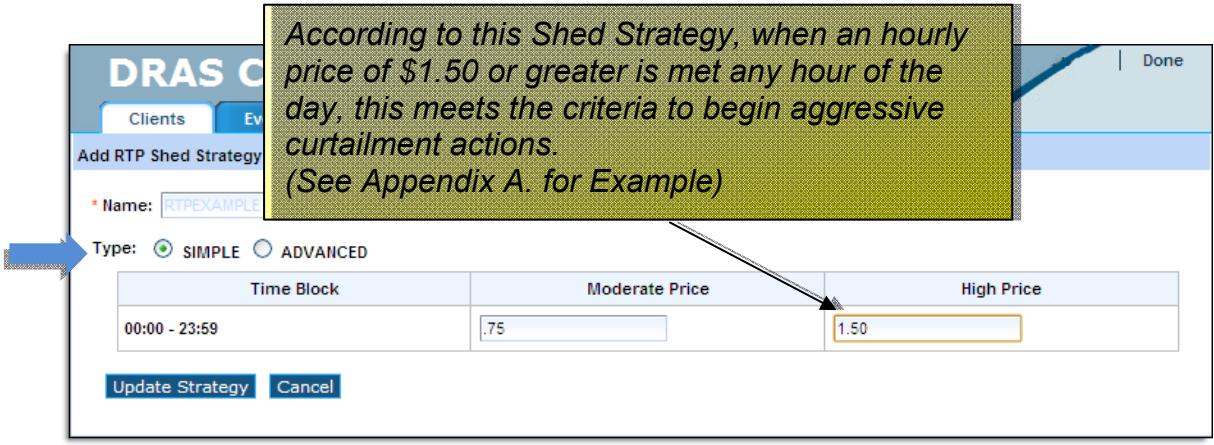

FOR OVER 100 YEARS…LIFE. POWERED BY EDISON.

<span id="page-12-0"></span>NOTE: Price per kWh values must be within the minimum and maximum price range for your RTP rate type:

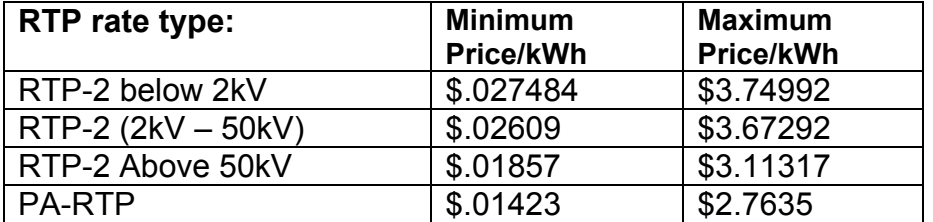

Entering a value of 0.00 will allow you to receive daily courtesy alerts.

For the most up to date price range information, consult the RTP tariff at www.sce.com/tariffbooks

#### STEP 7: Click on the **Update Strategy** button to return to the strategies list.

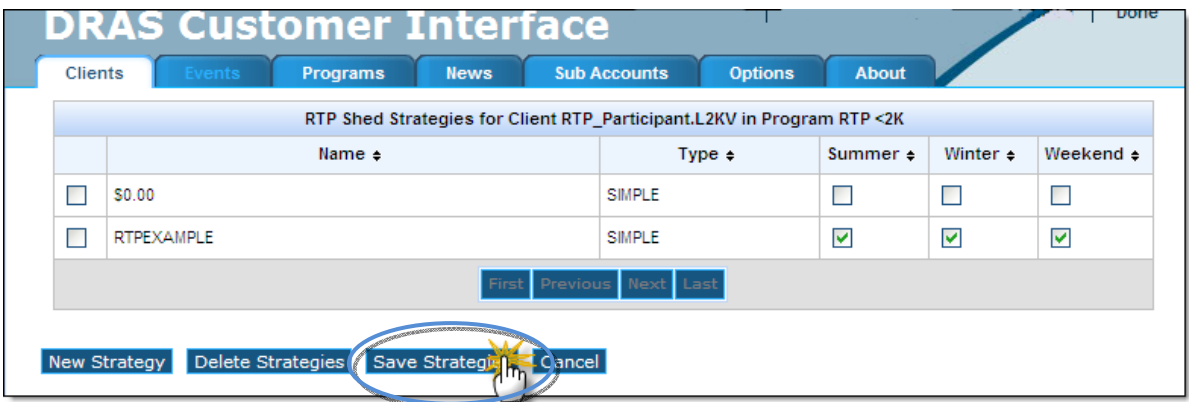

#### **STEP 8:** Click on the **Save Strategies** button.

*(Note: your changes will not be saved unless you complete this step.)* 

*You have successfully updated your Price per kWh Threshold*.

### **Deleting RTP Shed Strategies**

*Log In to the DRAS to access the DRAS Customer Interface.* 

STEP 1: **STEP 1:** Click the **Clients Programs** tab under your Clients view.

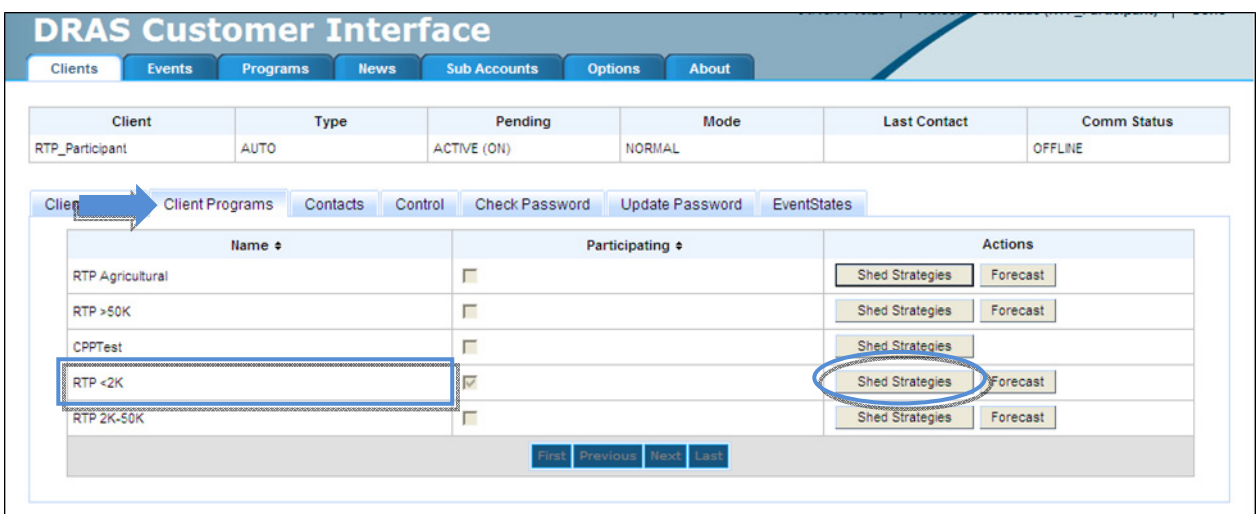

STEP 2: **STEP 2:** Click on the **Shed Strategies** button next to the program you wish to delete a strategy for.

#### Your current Shed Strategies will appear.

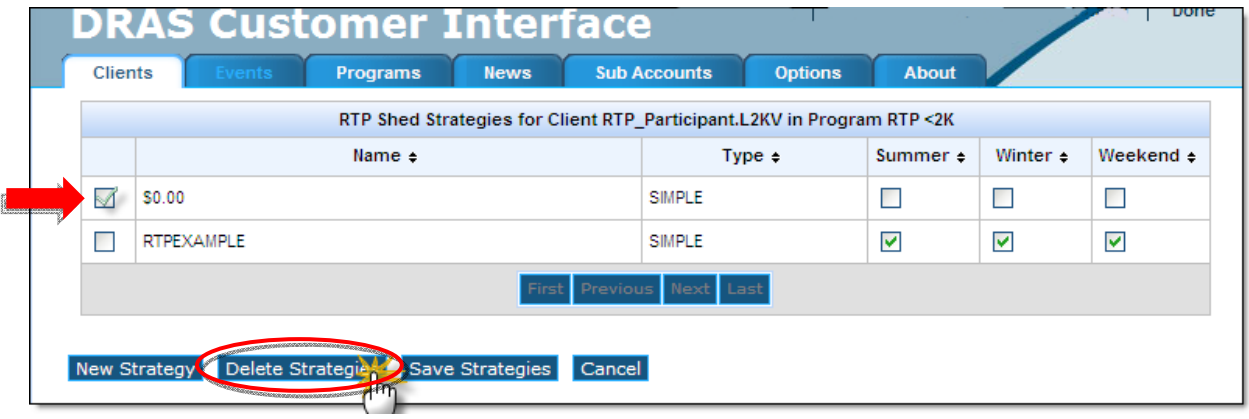

**STEP 3:** Check the **box** next to the strategy you would like to delete. You may delete multiple strategies at once.

Click on the **Delete Strategies** button.

*(Note: deleted strategies cannot be recovered.)* 

#### *You have successfully deleted your selected RTP Shed Strategy.*

#### APPENDIX A.: Sample RTP Courtesy Alert by email

#### (based on example shown on Page 10)

Sand Correspondence and South South States Below are estimated hourly prices per kWh for August 16, 2010 based on the highest recorded temperature for Downtown Los Angeles as measured by the National Weather Service reporting station as of August 15, 2010 5:02 P.M. (PDT) Actual billing prices may vary based on updated temperature information. \*\* Estimated RTP Pricing information for August 16, 2010 *MODE corresponds to the level of shed strategy*  Hour Price/kWh Mode\*\*\* *under which you set your price thresholds*  0.06955  $00:00$ normal  $01:00$ 0.05196 normal 02:00 0.04487 normal *Hourly price/kWh is below*  03:00 0.03990 normal *the Moderate Price*   $04:00$ 0.03836 normal 0.04255 05:00 normal *threshold of \$0.75. These*   $06:00$ 0.05499 normal *hours meet your criteria*   $07:00$ 0.04934 normal *for normal operations (no*  08:00 0.06067 normal 09:00 0.07866 *curtailment actions).*  normal  $10:00$ 0.14628 normal  $11:00$ 0.32053 normal  $12.00$ 0.67595 normal  $13:00$ 1.09312 moderate *Hourly price/kWh meets/exceeds the Moderate Price threshold of \$0.75.*   $15:00$ 2.71311 high *These hours meet your criteria for*   $16:00$ 3.74992 high  $17:00$ 3.74171 high *moderate curtailment actions.*   $18:00$ 2.81424 high  $19 - 00$ 77045 **September Thursday Avenue** mode 1,38676  $21:00$ moderate .<br>Martin Andre de Arte de compositor en compositor de la constitución de la desde altre de la constitución de l ومناقبه فيتمنعه  $23:00$ 0.09659 normal To view National Weather Service data, visit: www.wrh.noaa.gov/lox/. To view the Real Time Pricing tariff, visit: www.sce.com/tariffbooks. This RTP Courtesy Alert by email has been provided as a courtesy based on the price thresholds you set through your Demand Response Automat urself from RTP Courtesy Alerts, *Hourly price/kWh meets/*  log in to your DRAS account, or con *exceeds the High Price threshold of \$1.50. These hours meet your criteria for high level (aggressive)*  Southern California Edison *curtailment actions.*  \*\* SCE is not responsible for any loss or damages to you or your business for inaccurate or changed information. \*\*\* Mode corresponds to the level of load shed strategy under which you have set your price threshold on your Demand Response Automation Server (DRAS) account and has no impact on your estimated or actual hourly price/kWh

For additional information on how to create advanced Shed Strategies or utilize other DRAS features, please contact the Automated Demand Response Helpline at 866-238-3605 or email us at autodr@sce.com

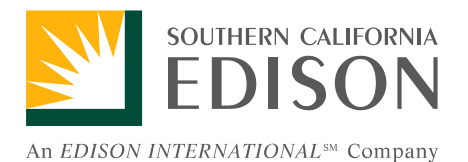

© 2012. Southern California Edison. All rights reserved.

FOR OVER 100 YEARS…LIFE. POWERED BY EDISON.